## DOWNLOADING VIDEOS POSTED IN THE MEDIA GALLERY

## HOW TO DOWNLOAD

This document will lay out the instructions on how to download a video that has been posted to the Media Gallery in a Canvas course.

- 1) Click the video that you wish to download
- 2) Click the **arrow** beside "Details"

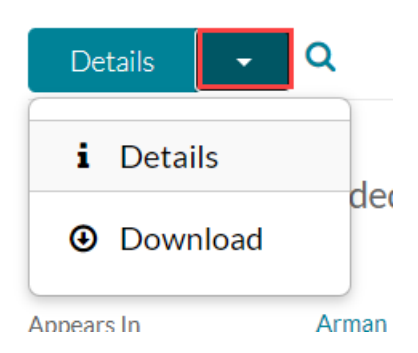

- 3) Click **Download**
- 4) Click the download button for the Original (Source) option

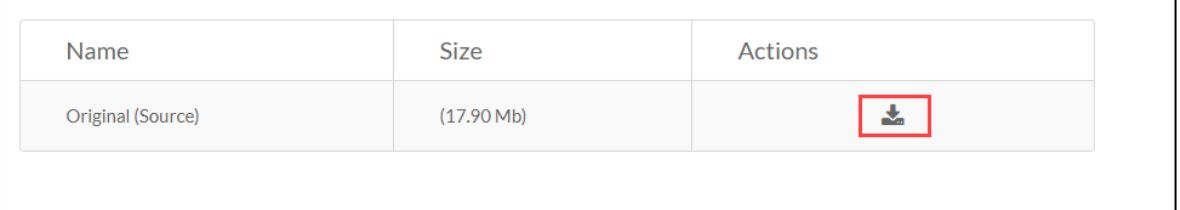

٦